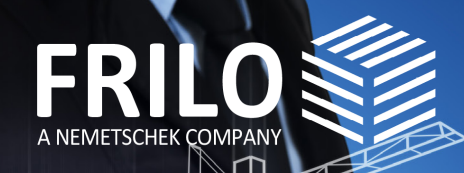

 $1100P^{01}$ 

# **ALLPLAN & FRILO**

## **Der OPEN BIM Workflow zur Tragwerksbemessung**

Mit diesem gemeinsamen White Paper von ALLPLAN und FRILO erhalten Sie einen Leitfaden, welcher Ihnen einen durchgängigen BIM-Workflow präsentiert. Er erläutert Ihnen Schritt für Schritt, wie Sie vom Bauwerksmodell in Allplan zum Berechnungsmodell in FRILO gelangen und welche Besonderheiten es dabei zu berücksichtigen gilt.

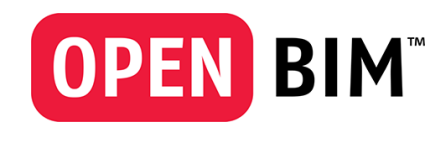

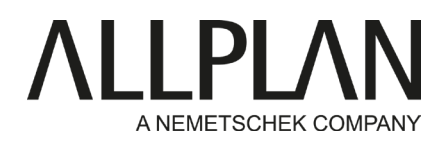

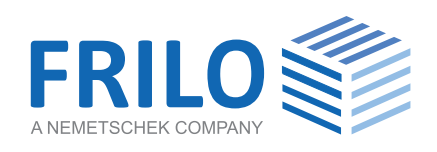

## Inhalt

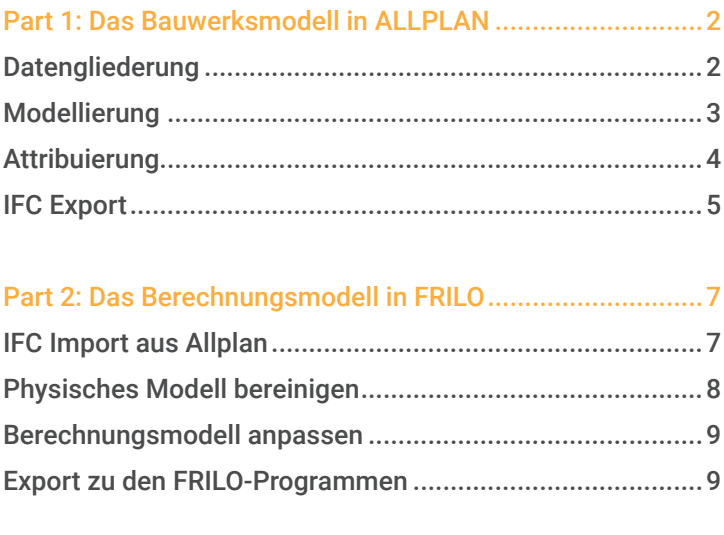

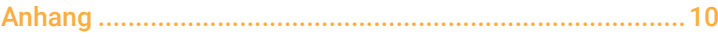

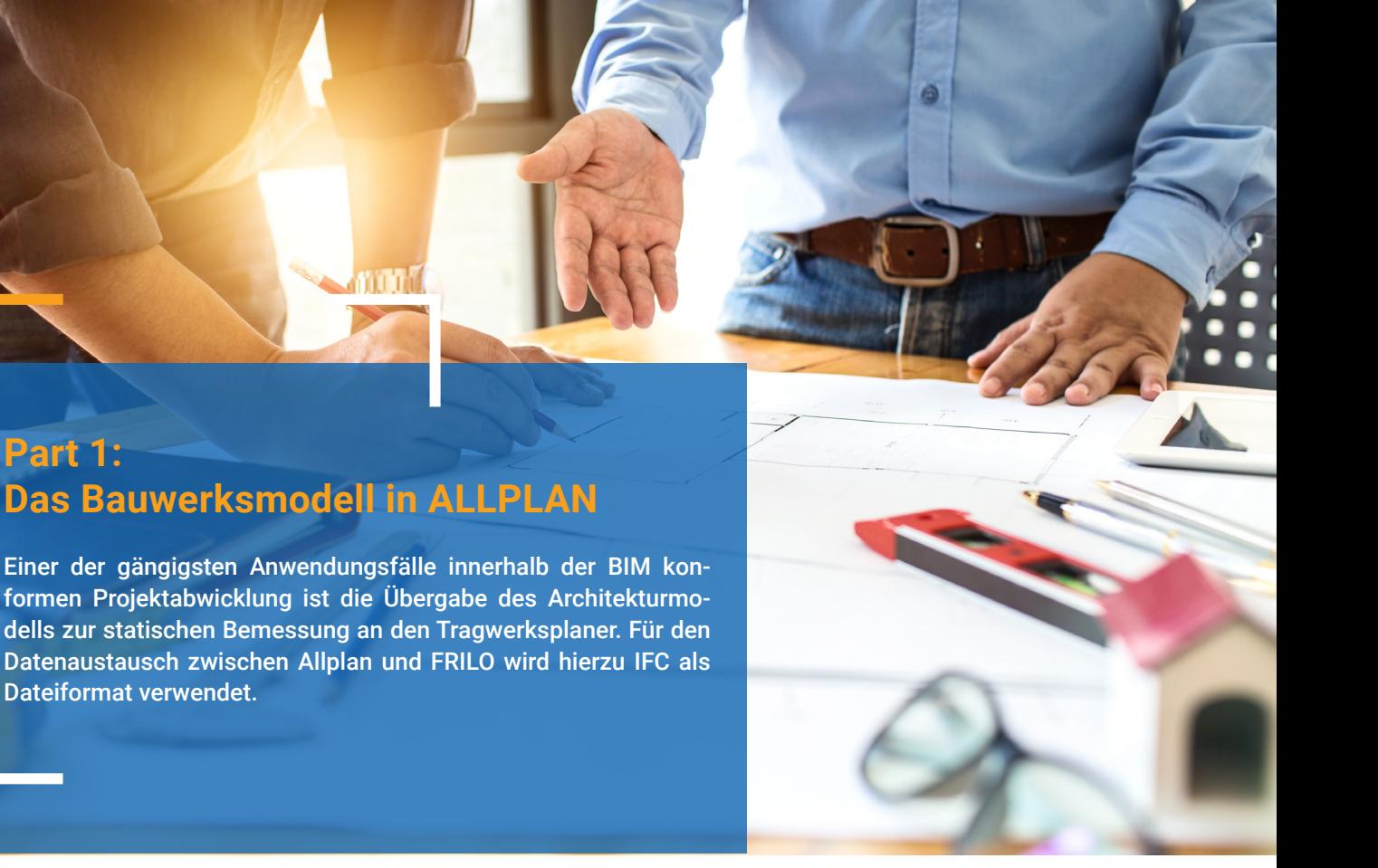

Ein auf die speziellen Anforderungen des FRILO BIM-Connectors® (FBC) abgestimmtes IFC Modell bildet die Grundlage für die effektive Zusammenarbeit von Architekten und Bauingenieuren. Hierzu sollten bereits bei der Modellerstellung einige Randparameter gesondert beachtet und die Exportoptionen entsprechend angepasst werden. Sie basieren vom Grundsatz her auf den allgemeinen Vorgaben zur Erstellung IFC konformer Bauwerksmodelle in und mit Allplan.

#### Datengliederung

**Part 1:** 

Für die Strukturierung der Daten bedeutet dies, das mit einer Bauwerksstruktur (BWS) gearbeitet werden muss. Alle für die Übergabe vorgesehenen Modelldaten werden dafür auf Teilbildern abgelegt, die in die **linke** Seite der Struktur eingebunden sind. Die Strukturierung muss eine hierarchisch korrekte Abfolge aufweisen und das Bauwerk in einzelne Geschosse gliedern, die in aufsteigender Reihenfolge (Gründung zuerst) angeordnet sind. Die Höhendefinition der Geschosse sollte möglichst direkt durch Zuweisung der korrespondierenden Ebenen aus dem Ebenenmodell an die Strukturstufen erfolgen (Abb. 1).

| Bauwerksstruktur<br>Bauwerksstruktur |            |           |  |  |  |  |
|--------------------------------------|------------|-----------|--|--|--|--|
| Bauwerksstruktur                     | Höhe unten | Höhe oben |  |  |  |  |
| 鎁                                    |            |           |  |  |  |  |
| ш<br>Liegenschaft                    | $-2.0000$  | 16,0000   |  |  |  |  |
| Gebäude                              |            |           |  |  |  |  |
| Achsraster<br>1<br>≌                 | $-2.0000$  | 16.0000   |  |  |  |  |
| Ő<br>Erdgeschoss<br>▶<br>✓           | $-0.1000$  | 3.4000    |  |  |  |  |
| 1. Geschoss<br>⊖<br>v                | 3.6000     | 6.9500    |  |  |  |  |
| Ő<br>2. Geschoss                     | 7.1500     | 10.5000   |  |  |  |  |
| ⇔<br>3. Geschoss                     | 10.7000    | 14.0500   |  |  |  |  |
| ⋍<br>Dachgeschoss<br>Þ               | 14.2500    | 15.2500   |  |  |  |  |
| Dach-Aufbau<br>←<br>Þ                | 14.2500    | 15.2500   |  |  |  |  |

*Abb. 1: Geschossweise Höhendefinition in der BWS*

Decken und Unterzüge werden sinnvollerweise auf einem eigenen Teilbild mit abweichendem Ebenenbezug abgelegt. Für die Übertragung nach FRILO ist es erforderlich, diese Ebene als Decke über dem jeweils darunter liegenden Geschoss zuzuordnen, da sie jeweils ein eigenes statisches System bilden (Abb. 2).

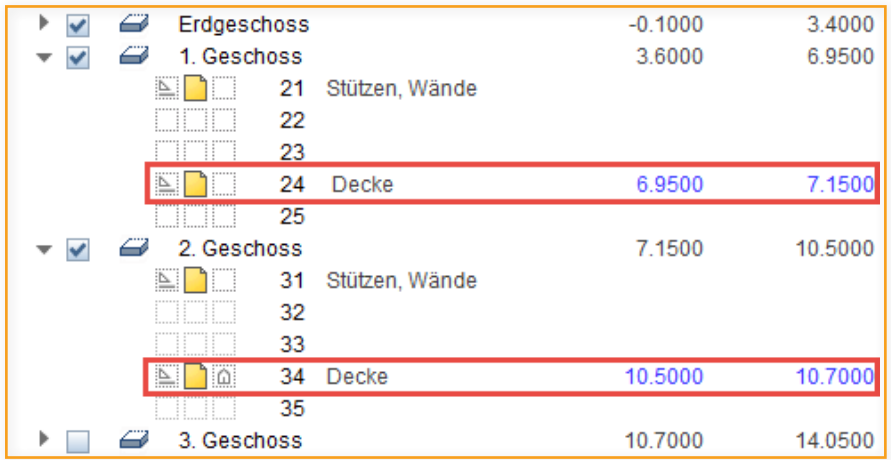

*Abb 2: Deckenteilbilder mit abweichenden Höhenbezügen*

So weit wie möglich sollten Objekte und Modellkomponenten direkt im jeweils korrekten Geschoss platziert werden. Geschossübergreifende Bauteile werden entweder aufgeteilt oder, analog zu übergeordneten Objekten wie Achsraster, auf Teilbildern in der Strukturstufe Gebäude abgelegt.

#### Modellierung

Bei der Erstellung des Bauwerksmodells gilt der übergeordnete Grundsatz, dass im Prinzip genauso modelliert werden sollte, wie auch in der Realität gebaut wird. Dies betrifft in erster Linie die Abgrenzung und Verschneidung der Bauteile untereinander und **nicht** deren Detaillierung. Für diese sollte stattdessen ein sinnvoller, an die jeweilige Planungsphase und Anwendung angepasster, Abstraktionsgrad gewählt werden.

Alle Komponenten des Bauwerksmodells müssen gemäß ihrer Funktion korrekt als Wand, Decke, Stütze, Träger oder Fundament klassifiziert sein, um als solche im FRILO BIM-Connector® erkannt zu werden. Am einfachsten wird dies durch Verwendung der zugehörigen Allplan-Funktion erreicht.

Werden Objekte frei modelliert oder Funktionen in anderer Art und Weise verwendet als vorgesehen (beispielsweise eine Decke als Fundament), so erfolgt die Klassifizierung durch Zuweisung des Attributes IFC-Objekttyp und Auswahl des passenden Eintrags aus der Pulldown Liste.

Relevant für die statische Berechnung und damit für die Übergabe an FRILO sind ausschließlich die Objekttypen:

- IfcWall (Wand)
- IfcBeam (Träger, Unterzug, Überzug, Balken)
- IfcColumn (Stütze, Pfeiler)
- IfcSlab (Decke, Bodenplatte)
- IfcFooting (Fundament)
- IfcRoof (Dach)
- IfcMember (vertikales stabförmiges Bauteil)

Die einfache Benennung eines frei modellierten Bauteils, beispielsweise über das Attribut Objektname oder Bezeichnung, ist **nicht** ausreichend, da nur über den IFC-Objekttyp eine konkrete Umwandlung erfolgt. Die optional zusätzlich mögliche Unterklassifizierung über einen Subtyp dagegen ist nicht erforderlich und kann vom FRILO BIM-Connector® auch nicht interpre-

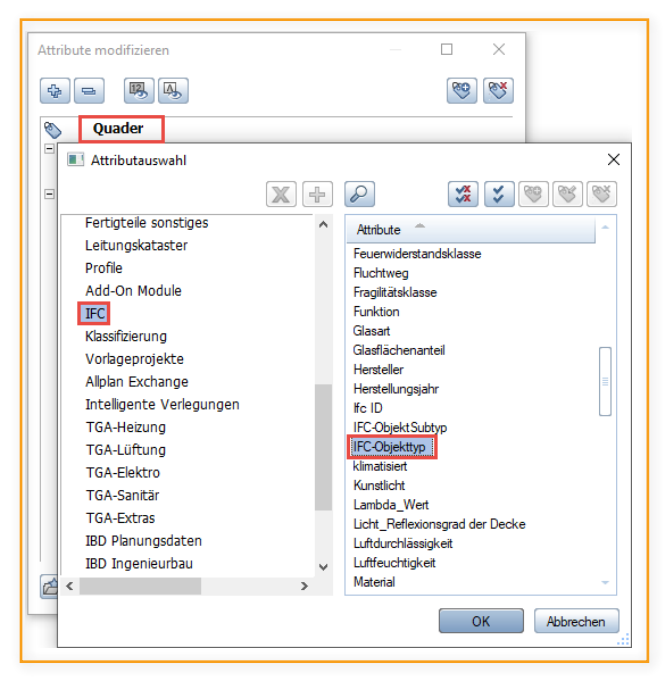

tiert werden (Abb. 3). *Abb 3: Klassifizierung durch das Attribut IFC-Objekttyp*

Die einzelnen Bauteile und Objekte müssen geometrisch exakt und ohne Verschneidung modelliert werden.

Für Öffnungen und Aussparungen sollten bevorzugt die zugehörigen Allplan-Funktionen verwendet und nur bei Bedarf auf Boole´sche Operationen oder Flächenabzug zurückgegriffen werden. Um die Möglichkeit der Übergabe eines reinen Rohbaumodells nutzen zu können, ist es erforderlich, bei mehrschichtigen Bauteilen den Einzelschichten unterschiedliche Layer zuzuweisen (Abb. 4).

Mit den Werkzeugen Kollisionskontrolle und Kritische Modelldaten markieren (Abb. 5) lässt sich die Qualität des Modells direkt in Allplan vor der Übertragung auf Fehlerfreiheit und Überschneidung etc. prüfen.

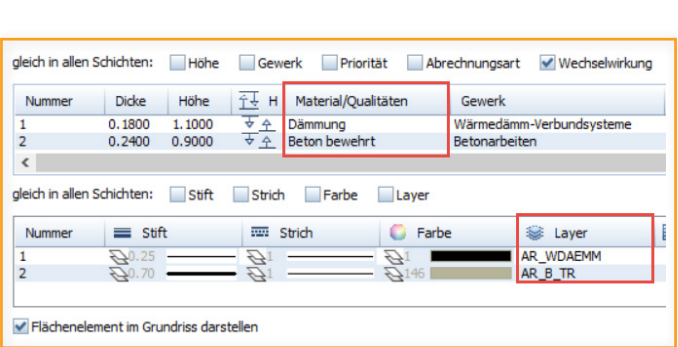

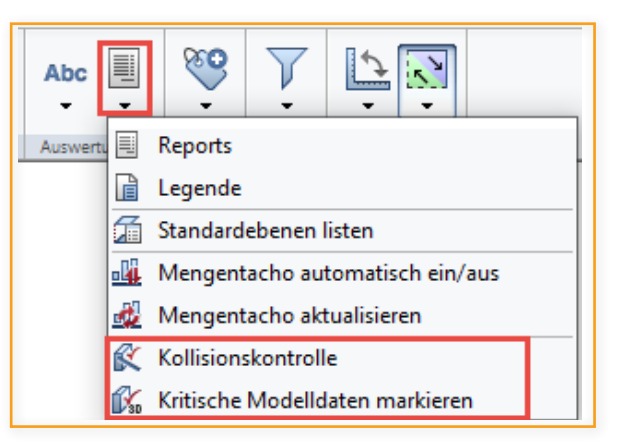

*Abb. 4: Einzelschichten mit unterschiedlicher Layerzuweisung*

*Abb. 5: Programm interne Werkzeuge zur Qualitätskontrolle*

#### Attribuierung

Aufbauend auf der präzisen Modellierung und korrekten Klassifizierung sollten alle Bauteile zusätzlich mit dem per IFC-Definition vorgesehenen Satz an "allgemeinen Eigenschaften" (PSetCommon) versehen werden. Diese beinhalten Angaben zu Lage (innen/außen), Status bzw. Umbaukategorie, Brandverhalten, Tragfähigkeit etc.

Für die Übertragung in das Berechnungsmodell ist hier vor allem das Attribut "statisch-tragend" von Bedeutung, das an alle zu exportierenden Objekte vergeben und ausgefüllt werden sollte. Damit lassen sich beim Einlesen im FRILO BIM-Connector® direkt alle nicht tragwerksrelevanten Objekte erkennen und herausfiltern (Abb. 6).

| ♧        | 5                | 12                     |                                |               |
|----------|------------------|------------------------|--------------------------------|---------------|
|          |                  |                        |                                |               |
| ଙ<br>$+$ |                  | <b>Stütze</b>          |                                |               |
| $=$      | Oualität         | Klassifizierung        |                                |               |
|          | 123              | statisch_tragend       |                                |               |
|          | 123              | Umbaukategorie         | Neubau                         |               |
|          | $\Box$ Attribute |                        |                                |               |
|          | ΑЬ               | Codetext               |                                |               |
|          | AЬ               | Funktion               |                                |               |
|          | 123              | Außenbauteil           | <br>nein                       |               |
|          |                  | Ab IFC-Objekttyp       | IfcColumn                      |               |
|          | AЬ               | Feuerwiderstandsklasse |                                |               |
|          | 0.0              | U-Wert                 | 0.000000 W/(m <sup>2*</sup> K) |               |
|          | Ab               | IFC-ObjektSubtyp       | <b>COLUMN</b>                  |               |
|          | AЬ               | Betonfestigkeitsklasse | c                              |               |
|          | 123              | Schraffur in Grundriss | 1                              |               |
|          | 0,0              | Länge                  | 0.240000 m                     |               |
|          | 0.0              | <b>Dicke</b>           | 0.240000 m                     |               |
|          | 00               | Höhe                   | 2.700000 m                     |               |
|          | 0.0              | Bodenfläche            | 0.057600 m <sup>2</sup>        |               |
|          |                  |                        |                                | $\rightarrow$ |

*Abb. 6: Attribut statisch\_tragend zur Festlegung der Tragfähigkeit*

Darüber hinaus ist die Angabe des Materials zwingend erforderlich, auch wenn es sich hierbei nicht um einen von IFC als "allgemein" vorgesehenen Parameter handelt. Dazu sollte das gleichnamige Attribut aus dem Allplan-Standard verwendet und der Wert so präzise wie möglich angegeben werden. Bevorzugt sollte hierbei auf gängige Bezeichnungen und Abkürzungen zurückgegriffen werden.

Analog der Objekttypen sind ebenfalls nur einige Materialien für die Statik und das Berechnungsmodell relevant:

- Beton
- Holz
- **Mauerwerk**
- **Baustahl**
- (Aluminium)

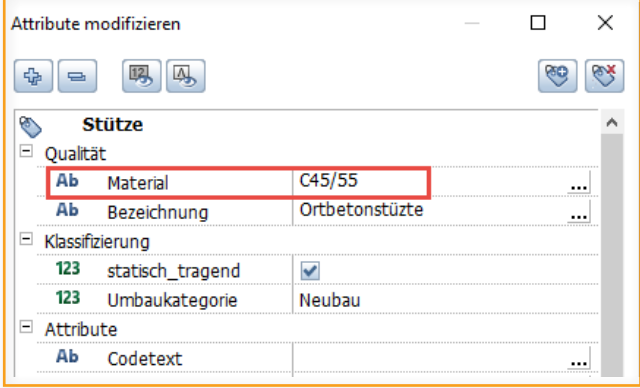

*Abb. 7: Eingabe der genauen Materialbezeichnung*

Die genauen Materialbezeichnungen sind im FRILO BIM-Connector® bereits als Katalog vordefiniert und können direkt übernommen werden, wenn die Wertangabe einem der darin vorhandenen Einträge entspricht. Ansonsten ist eine manuelle Zuweisung erforderlich (Abb. 7). Die Tabelle im Anhang gibt eine Übersicht, welche Bezeichnungen für welche Materialien jeweils berücksichtigt werden.

#### IFC Export

Als Format für den Export wird aktuell IFC 4 empfohlen. Da für die Erstellung des Berechnungsmodells ausschließlich tragende Bauteile bzw. Bauteilschichten und keinerlei Ausbau oder Ausstattungsobjekte relevant sind, empfiehlt sich die Übergabe eines reinen Rohbaumodells. Damit kann bereits der Umfang der IFC-Datei auf das notwendige Maß reduziert und gleichzeitig der Aufwand beim Einlesen in den FRILO BIM-Connector® verringert werden.

Sind bei mehrschichtigen Bauteilen den einzelnen Schichten unterschiedliche Layer zugewiesen, müssen die nicht relevanten (Dämmung, Bekleidung,... ) vor dem eigentlichen Export unsichtbar geschaltet werden, da die aktuell eingestellte Layersichtbarkeit berücksichtigt wird (Abb. 8). Die Teilbildanwahl dagegen ist nicht von Bedeutung, da diese beim Exportvorgang in einem gesonderten Dialog direkt ausgewählt werden können (Abb. 9).

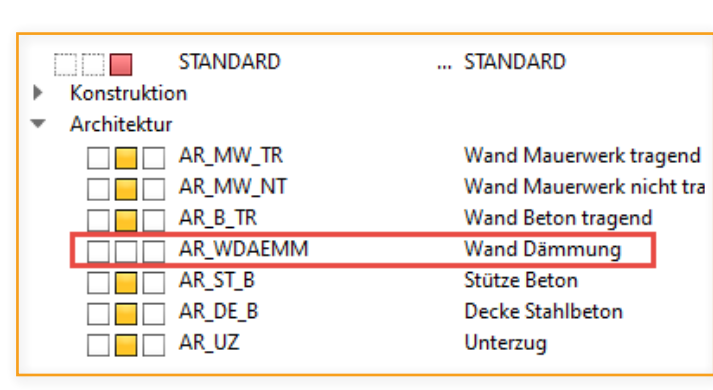

*Abb. 8: Einstellung der Layersichtbarkeit für den Export Abb. 9: Auswahl der Exportteilbilder*

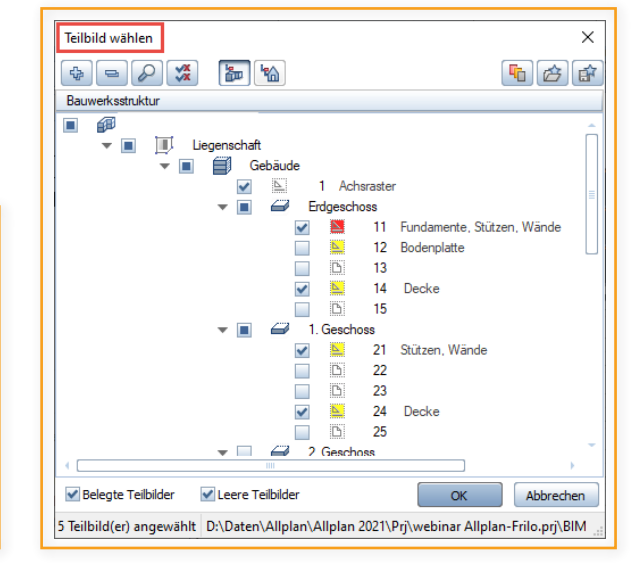

Die zweite Filtermöglichkeit ergibt sich durch den Elementfilter in den Exportoptionen. Hier sollten ausschließlich Rohbauobjekte angehakt und der Ausbau einschließlich Tür- und Fensterobjekten deaktiviert werden (Abb. 10). Zusätzlich muss in den "Erweiterten Optionen" die Auftrennung von Wänden in einzelne Schichten gesetzt, dabei aber die Gruppenbildung unterdrückt werden (Abb. 11).

Im FRILO BIM-Connector® werden ausschließlich Objekte erkannt und übernommen, die korrekt als einzelne Bauteile klassifiziert sind. Bauteilgruppen dagegen können nicht interpretiert oder aufgelöst werden, da her ist das Verhindern der Gruppierung hier zwingend erforderlich

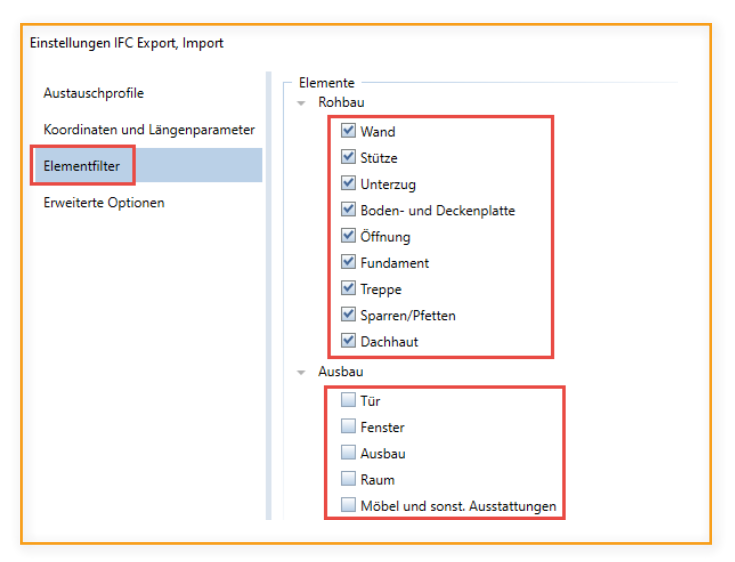

*Abb. 10: Filterung der Objekttypen für den Export*

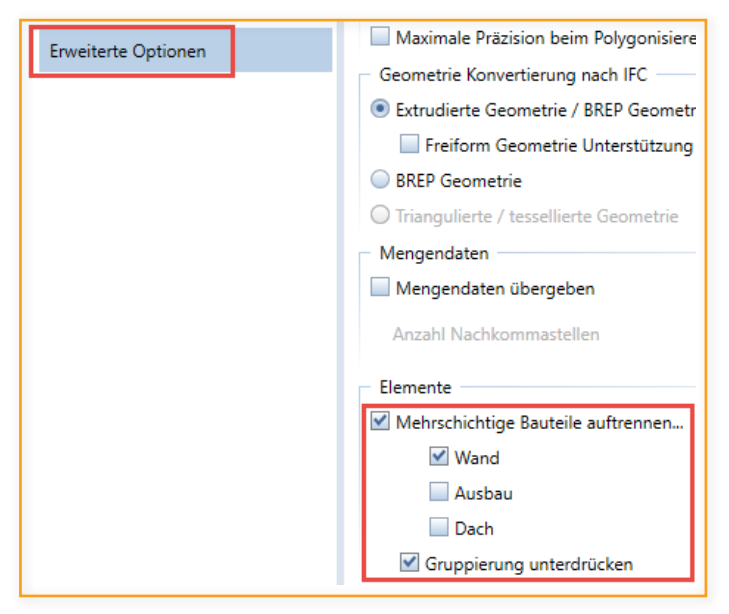

*Abb. 11: Option zur Aufsplittung mehrschichtiger Bauteile*

Werden alle diese Parameter und Vorgaben bereits von Beginn an berücksichtig, so lässt sich damit der gesamte Workflow und Datenaustausch zwischen Allplan und FRILO optimieren und damit das für alle Beteiligten bestmögliche Ergebnis erreichen.

## **Part 2: Das Berechnungsmodell in FRILO**

 $\alpha$ 

Der Workflow im FRILO BIM-Connector®

#### IFC Import aus Allplan

 $\alpha$ 

Wurden in Allplan alle zuvor genannten Schritte befolgt, erhält der Tragwerksplaner ein gut strukturiertes und auf den Rohbau reduziertes Bauwerksmodell.

Nun gilt es die generierte IFC-Datei in den BIM-Connector® (FBC) zu importieren und zu überprüfen.

Starten Sie mit dem Öffnen einer Datei ▶ Neu (aus IFC/SAF) Es öffnet sich das Physische Modell der importierten IFC-Datei (Abb. 12).

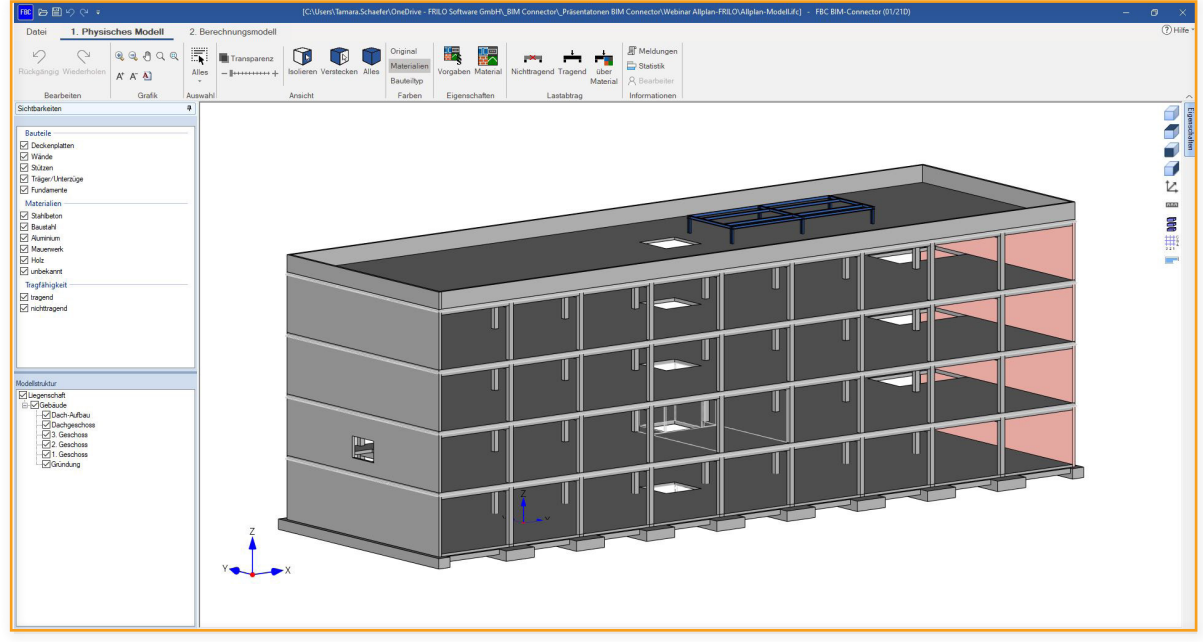

#### *Abb. 12: Das importierte Physische Modell*

Nachdem Sie das Physische Modell geöffnet haben, muss dieses zunächst angepasst und aufbereitet werden, damit der Export zu den FRILO-Programmen fehlerfrei funktioniert.

Im ersten Schritt bietet es sich an, die Modellstruktur zu überprüfen und ggf. zu überarbeiten. Über die Funktion **"Geschosszuordnung"** können die Berechnungsstockwerke automatisch neu strukturiert werden. Aus der vorherigen Ansicht von **"Ober nach Unten"**, wie es für Architekten üblich ist, kann die für Tragwerksplaner überliche Ansicht von "Unten nach Oben" erzeugt werden.

#### Physisches Modell bereinigen

Im FRILO BIM-Connector® (FBC) wird das Physische Modell für die Bauteilbemessung vorbereitet. Dafür muss dieses bereinigt werden.

#### **1. Entfernen Sie nichtrelevante Bauteile**

Nachdem die IFC-Datei importiert wurde, sollte das Physische Modell zuerst von allen für die Berechnung irrelevanten Bauteilen bereinigt werden.

Am schnellsten geschieht dies über die Funktion "Lastabtrag über Material" in der Gruppe der Funktione zum Lastabtrag. Hier können alle für den Lastabtrag relevanten Bauteile auf "tragend" gesetzt werden und alle für den Lastabtrag irrelevanten Bauteile auf "**nichttragend**" (Abb. 13). *Abb. 13: "tragende" und "nichttragende" Bauteile*

#### **2. Vorgaben für Bemessung und Material**

Eine komfortable Möglichkeit, Materialgüten festzulegen, bietet die Funktion "Vorgaben". Über die Funktion "Vorgaben" können Materialgüten festgelegt werden, die verwendet werden sollen, wenn den Bauteilen keine Materialgüte explizit zugewiesen wurde. Das Weiteren können hier die entsprechenden Bemessungsnormen festgelegt werden.

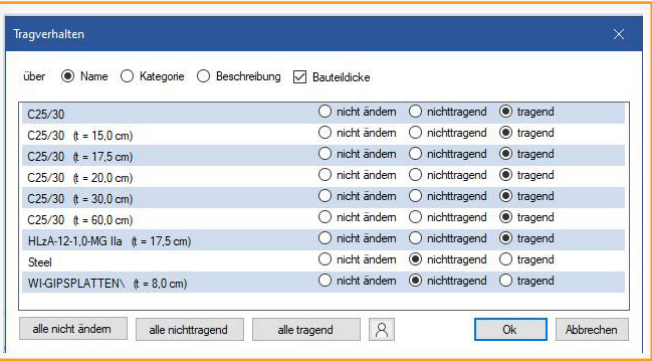

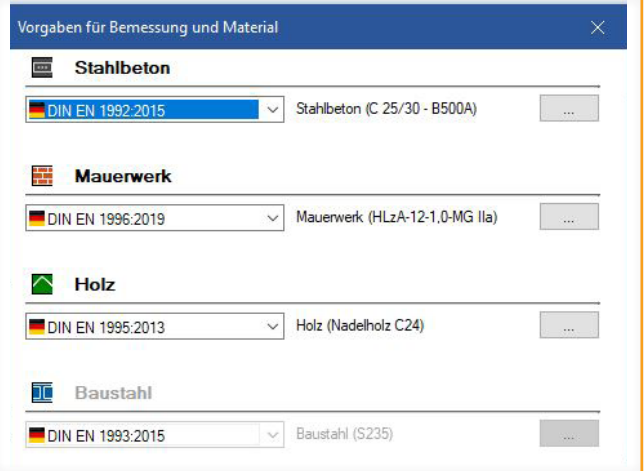

*Abb. 14: Materialgüten festlegen*

#### **3. Weisen Sie das Material zu**

Eine weitere Möglichkeit, Materialien oder Materialgüten festzulegen, bietet die Funktion "Material" in der Ribbonbar. Die verwendeten Materialien werden in unterschiedlichen Farben dargestellt. Graue Bauteile bestehen bspw. aus Beton oder rose Bauteile aus Mauerwerk. Den roten Bauteilen fehlt noch jegliche Materialzuordnung. Mit Hilfe der verschiedenen Auswahl- und Darstellungsmöglichkeiten (Sichtbarkeit, Modellstruktur usw.) lassen sich beispielsweise im Handumdrehen alle Wände auswählen. Mit Hilfe der Funktion der Funktion "Material" (Eigenschaften) können so mit einem Klick allen ausgewählten Wänden das entsprechende Material und die zugehörige Materialgüte zugewiesen werden.

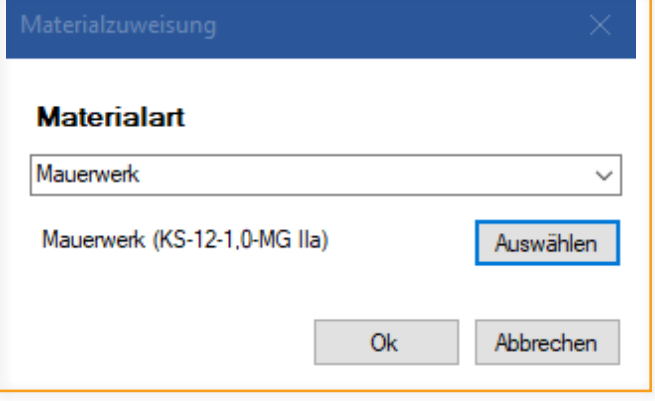

*Abb. 15: Material zuweisen*

Sobald alle Bauteile die richtigen Materialien aufweisen und das Modell um die nicht lastabtragenden Bauteile bereinigt wurde, kann zum Berechnungsmodell gewechselt werden. Dort werden nur noch die lastabtragenden Bauteile dargestellt.

## Berechnungsmodell anpassen

Im zweiten Schritt wird das Berechnungsmodell angepasst. Dazu dienen verschiedene Funktionen als Grundlage:

#### **1. Verbinden – Schwerelinien verschneiden**

Durch die Ableitung des Berechnungsmodells aus dem Physischen Modell sind die Bauteile noch nicht miteinander verbunden. Dafür eignet sich die Funktion "**Verbinden automatisch**".

Je nach Größe und Komplexität des Gebäudes bietet es sich auch an, die Funktion "**Verbinden**" nur für das betrachtete Stockwerk anzuwenden, da bei dieser Funktion sehr viele Daten verarbeitet werden.

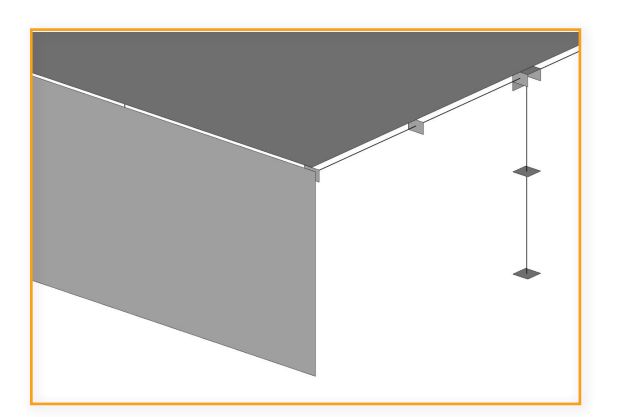

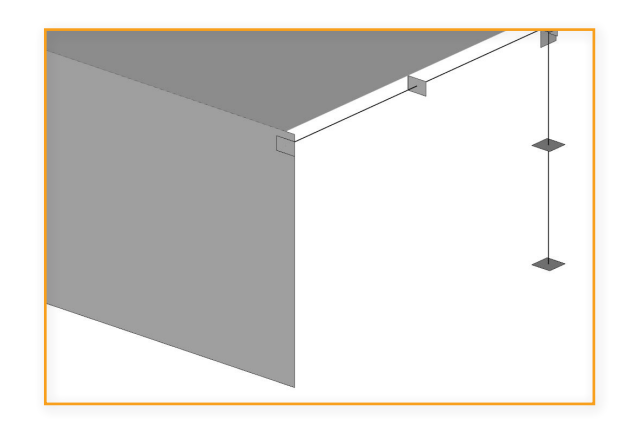

#### *Abb. 16: Unverbundene Bauteile Abb. 17: Verbundene Bauteile*

#### **2. Bauteile verschieben**

Für den vertikalen Lastabtrag ist eine achsbezogene Modellierung besonders wichtig. Mit der "Verschieben"-Funktion lassen sich die Bauteilachsen übereinander schieben, sodass die Weiterleitung der Lasten gewährleistet ist.

#### **3. Wände zerlegen**

Über die Funktion "Wandzerlegung" können entweder alle Wände auf einmal oder nur die ausgewählten Wände hinsichtlich ihrer Öffnungen auf unterschiedliche Weise bearbeitet werden. Dadurch können vorhandene Öffnungen im Berechnungsmodell berücksichtigt werden.

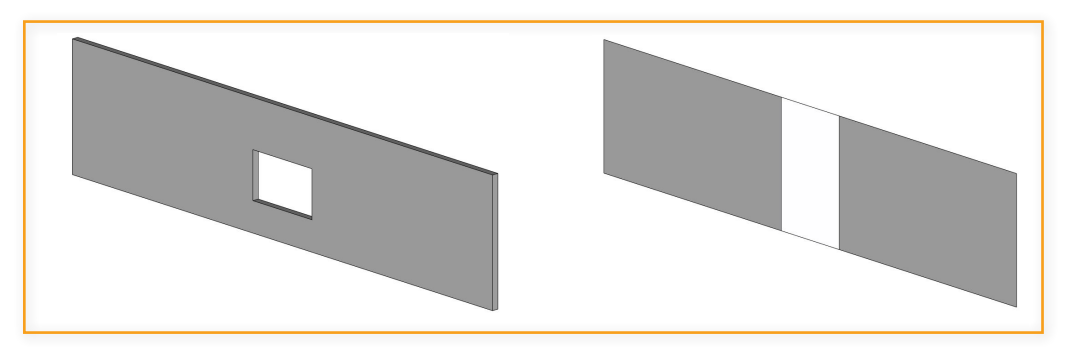

*Abb. 18: Zerlegung in Wandstreifen*

#### **4. Rechnerische Dicke**

Über die Funktion "Dicke" kann Flächenelementen (Wände, Geschossdecken) eine neue rechnerische Dicke zugewiesen werden.

#### **5. Umwandlung**

Mit der Funktion "Umwandlung" lassen sich flächenartige Bauteile in stabförmige Bauteile umwandeln und umgekehrt.

#### **6. Geometrie bereinigen**

Mit der Funktion **"Geometrie bereinigen"** können kleine Aussparungen und Öffnungen sowie kleine Trägerabschnitte, Stützen, Wände und Platten, welche bei der statischen Berechnung nicht berücksichtigt werden sollen, entfernt werden

## Export zu den FRILO-Programmen

Nach der Bereinigung des Physischen Modells und der Vorbereitung des Berechnungsmodells, kann im nächsten Schritt ein Bauteil ausgewählt werden und entweder

- 1. über den Export Button oder
- 2. über Rechtsklick **Export an FRILO Bemessungsprogramm übergeben werden.**

Wir kein Bauteil ausgewählt, so werden automatisch alle Bauteile aus dem Berechnungsmodell an das Gebäudemodell GEO übergeben.

Im Berechnungsprogramm findet anschließend die Bauteilbemessung statt.

## **Anhang**

## Häufige Fragen

#### **Welche FRILO-Bemessungsprogramme sind mit dem BIM-Connector® verknüpft?**

Im Release 2021-1 ist der BIM-Connector® an das Plattenprogramm PLT und die Stahlbetonstütze B5+ angeschlossen. Seit dem Release 2022-1 ist zudem die Anbindung zum Gebäudemodell GEO verfügbar.

#### **Welche Dateiformate kann der BIM-Connector® einlesen?**

Der BIM-Connector® kann sowohl IFC-Dateien (IFC 2x3 und IFC4) als auch SAF-Dateien einlesen.

## Materialtabelle

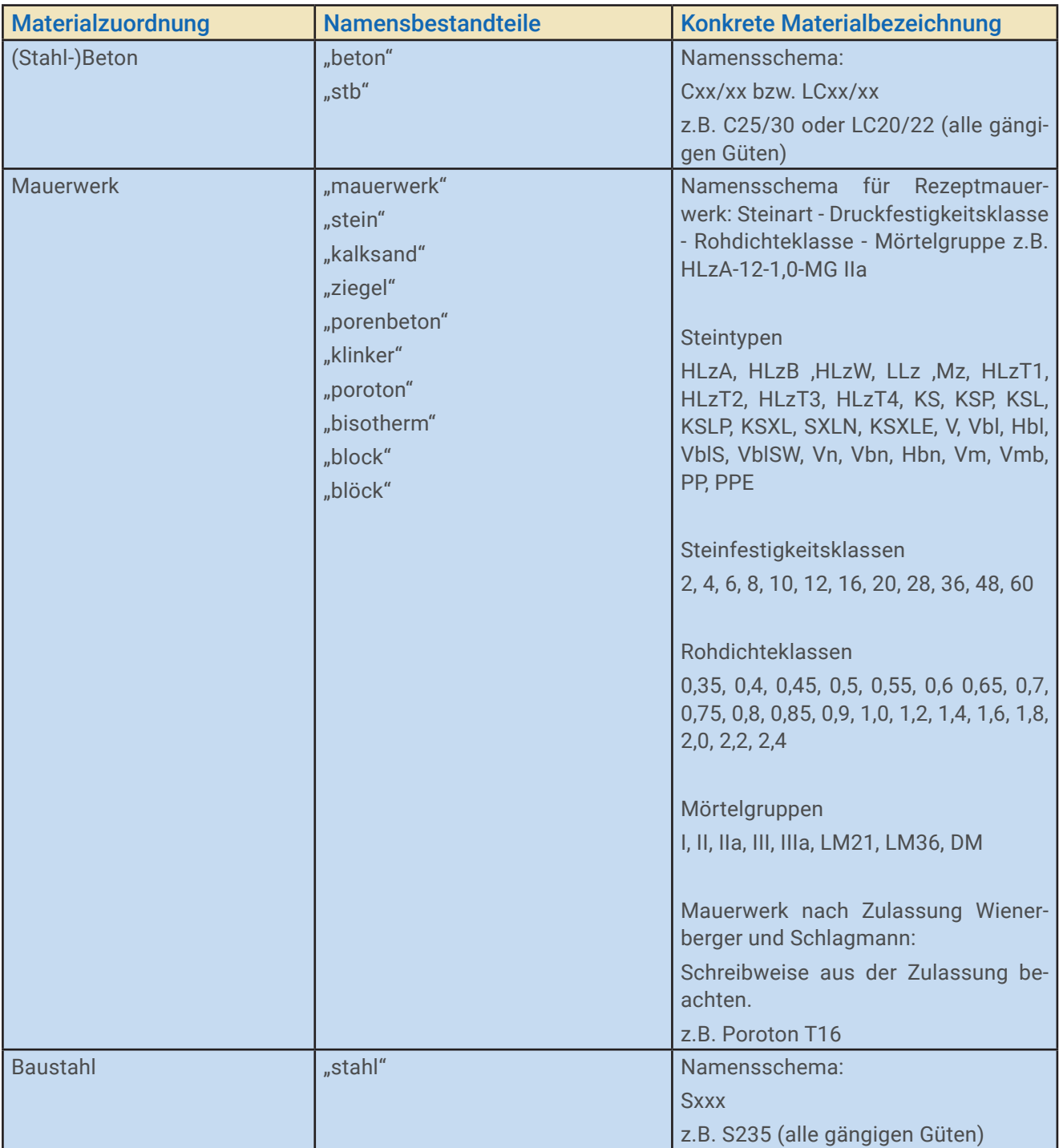

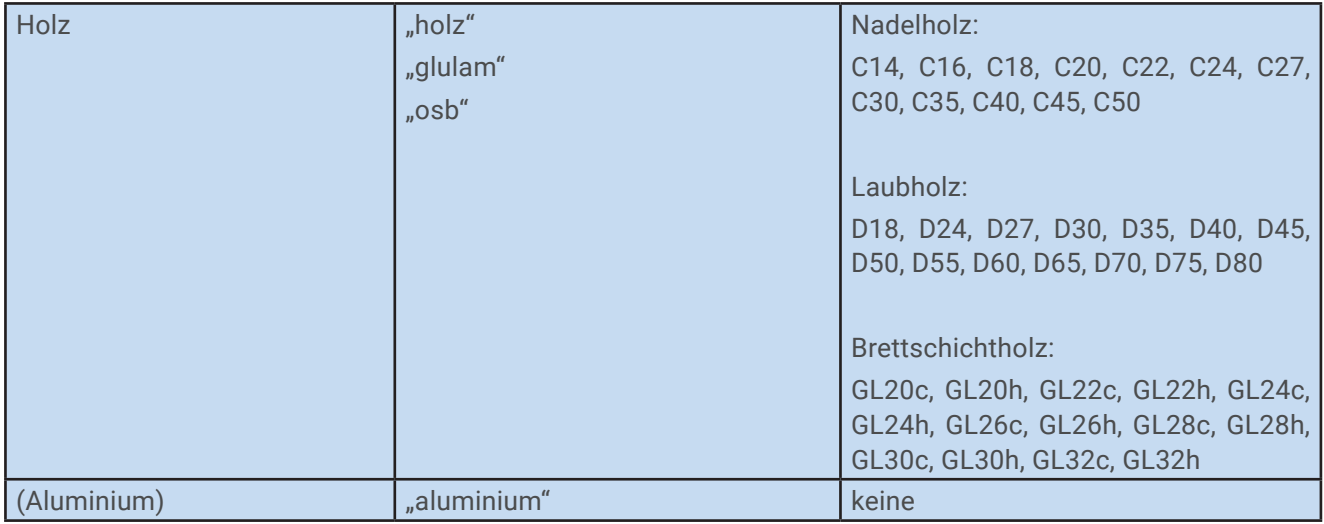

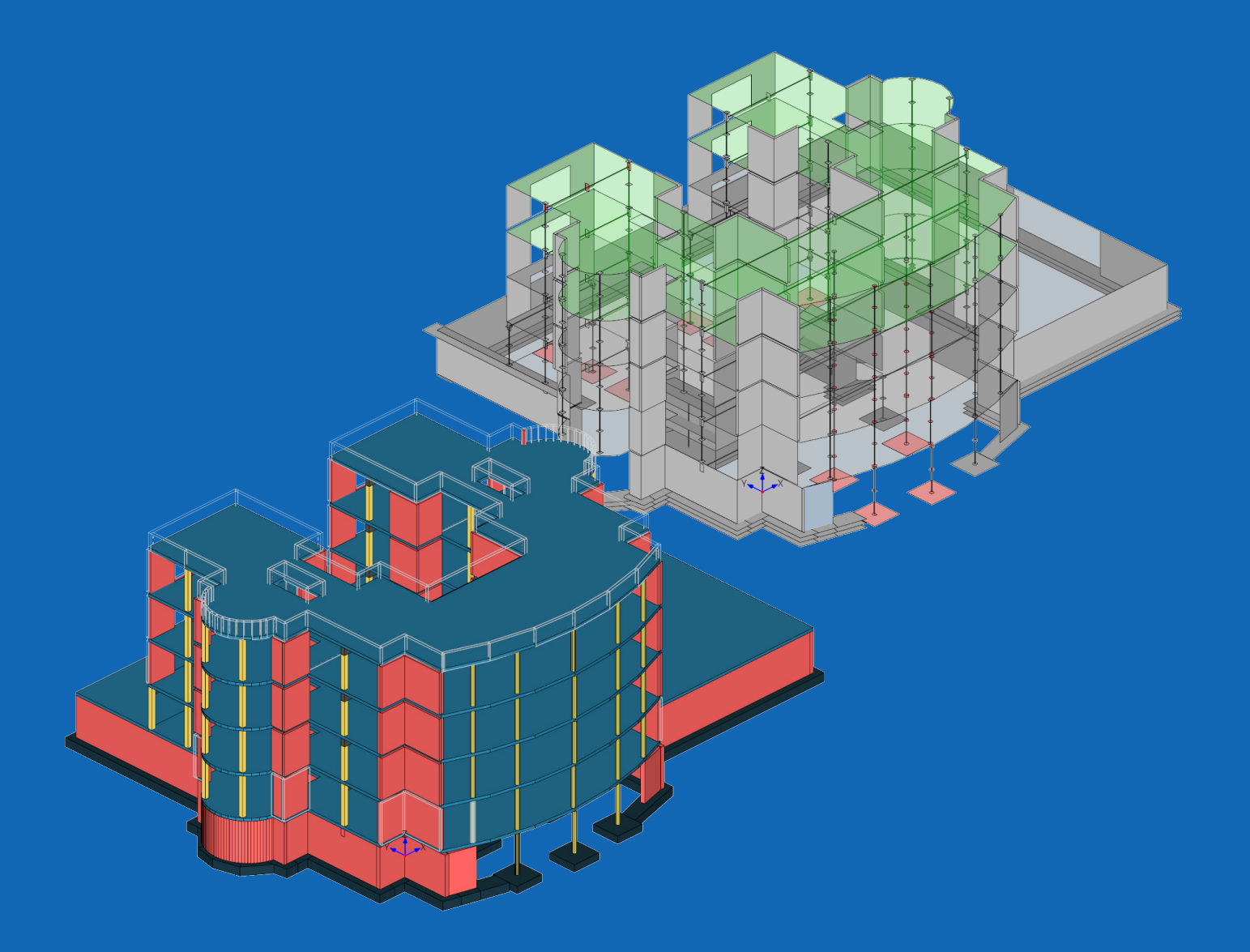

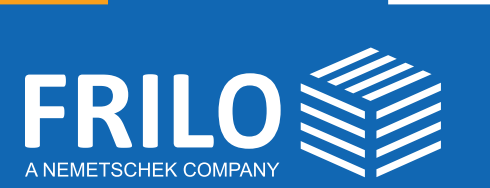

FRILO Software GmbH Stuttgarter Straße 40 70469 Stuttgart Tel: +49 711 810020 Fax: +49 711 8100230 www.frilo.eu info@frilo.eu

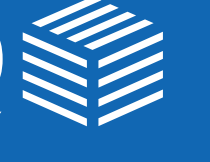

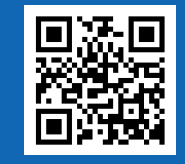